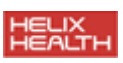

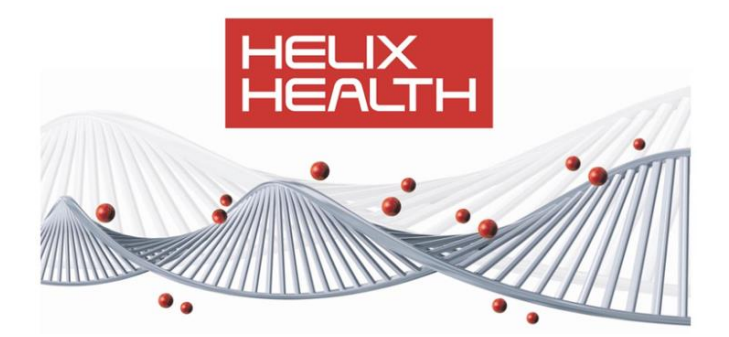

# HealthOne Maternity

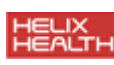

## **Contents**

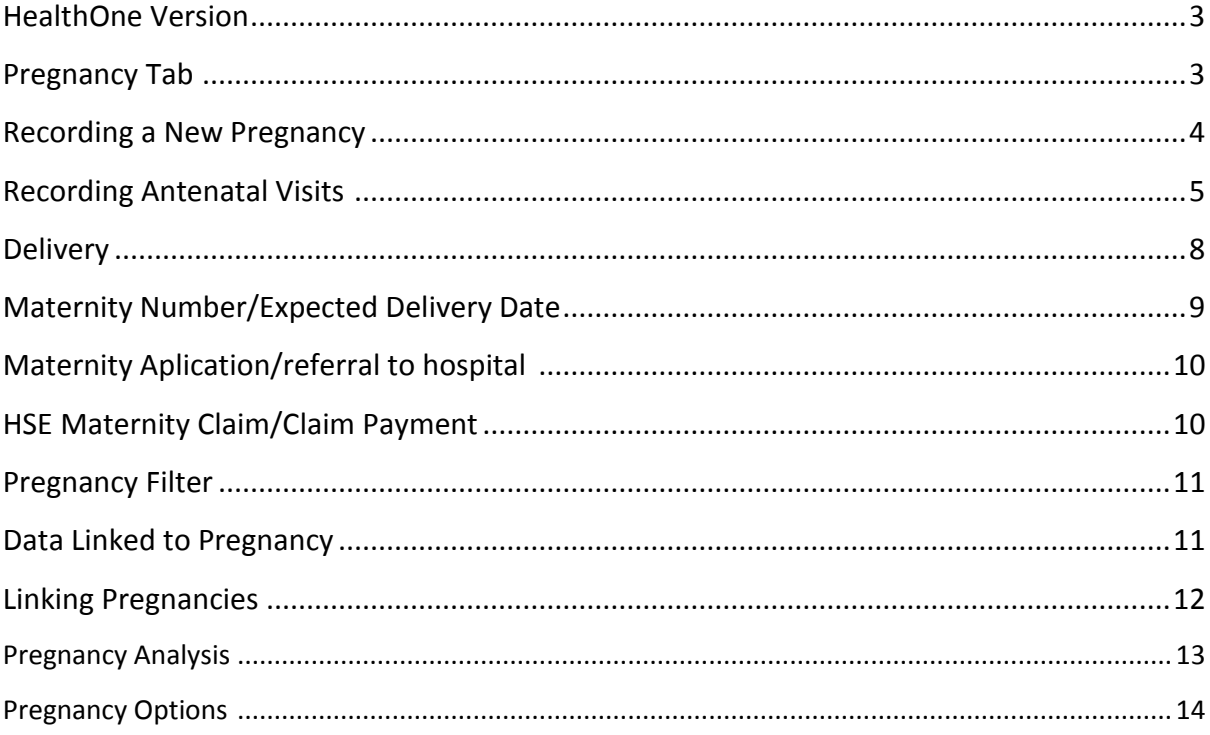

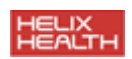

#### **HealthOne Version**

This document will help you become familiar with some new Maternity features in HealthOne version 7.5. To ensure you are using the correct version, go to Help > About and ensure you are using version 7.5.0.

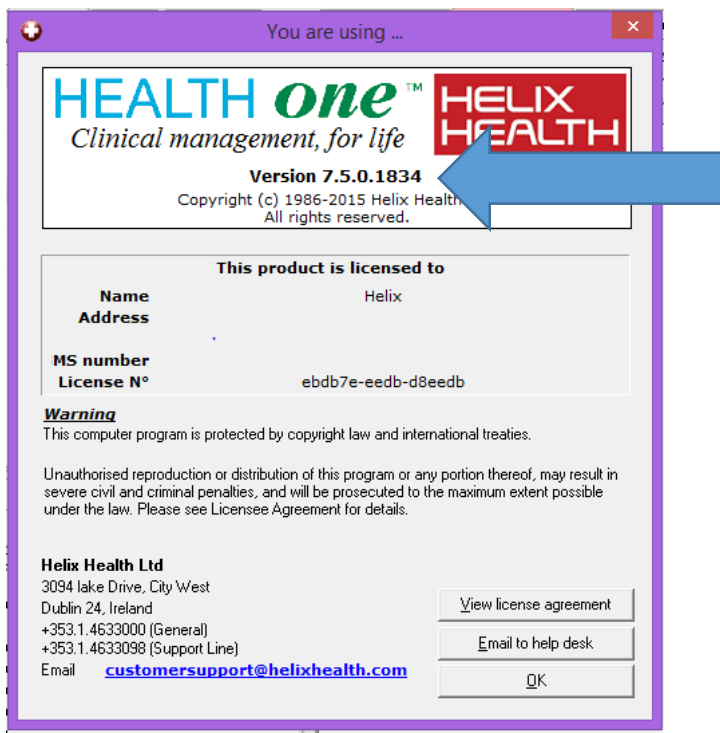

#### **Pregnancy Tab**

When you open a patient file, a new pregnancy tab will now be displayed in the top left-hand corner. This tab will display for all female patients over the age of 16 years old but this can be changed in the settings which we will cover later in the document.

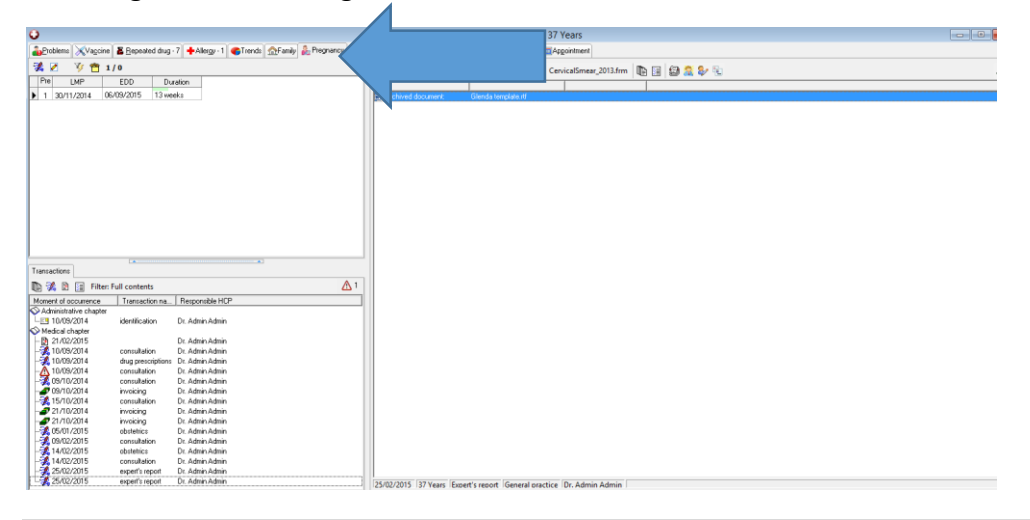

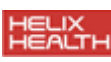

The pregnancy window will display all pregnancies that have been recorded for that particular patient. When the pregnancy is displayed in green, this indicates a completed pregnancy, when it shows in red the pregnancy was not completed or has been recorded as a miscarriage.

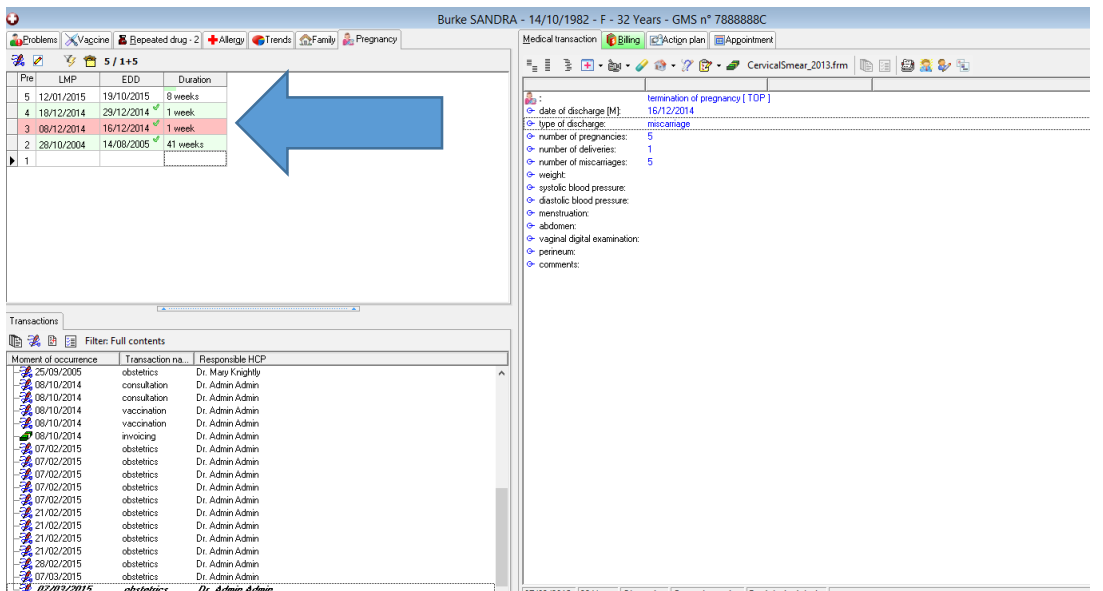

#### **Recording a New Pregnancy**

There are several icons along the top. To record a new pregnancy, click the first icon 'examinations'. A drop down menu will appear and from here you can choose to add a new pregnancy, to record antenatal and Post Natal visits, you can record if the pregnancy has ended and the delivery details can also be recorded from here.

To record a new pregnancy, click the 'New Pregnancy' (Initial Visit) option.

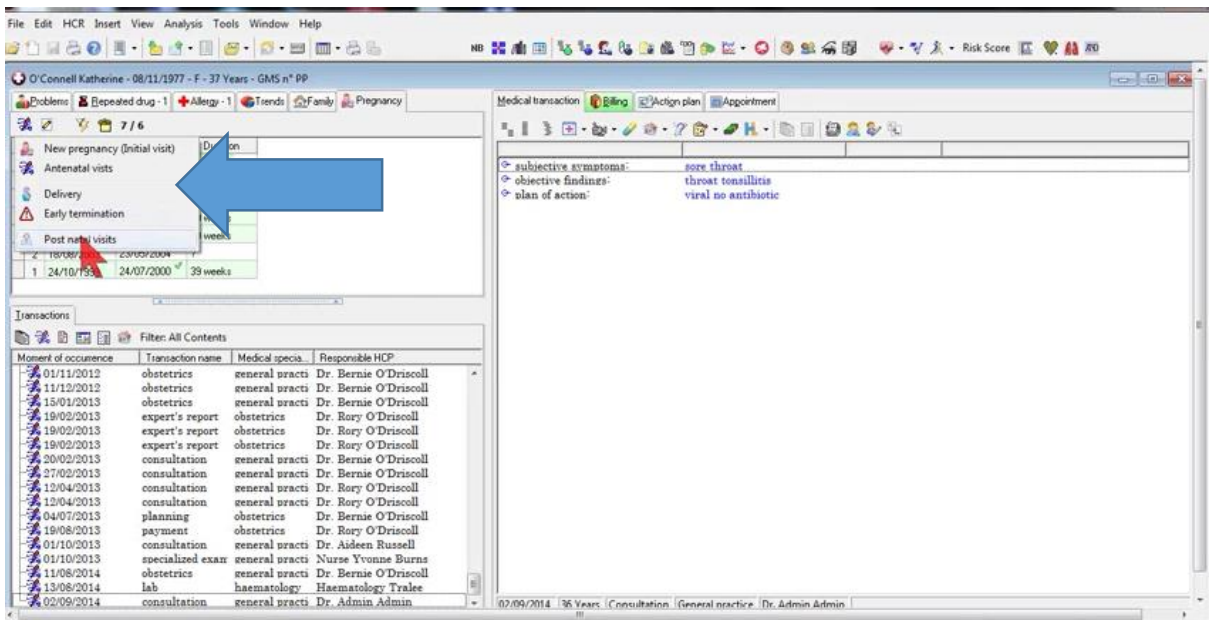

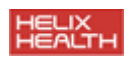

The pregnancy editor will be displayed. Populate the required fields and click ok.

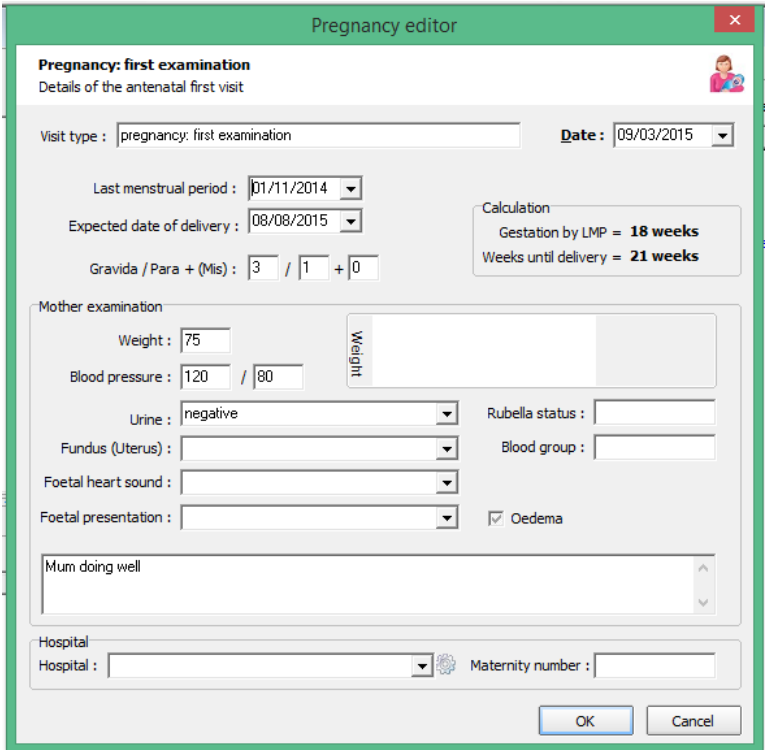

#### **Recording Antenatal Visits**

To record an Antenatal visit, go to the examinations icon,  $\overline{\mathcal{R}}$  and choose 'Antenatal Visit' from the drop down menu. From the visit type you can choose follow up examination or acute care. Populate the required fields and click 'ok' to save.

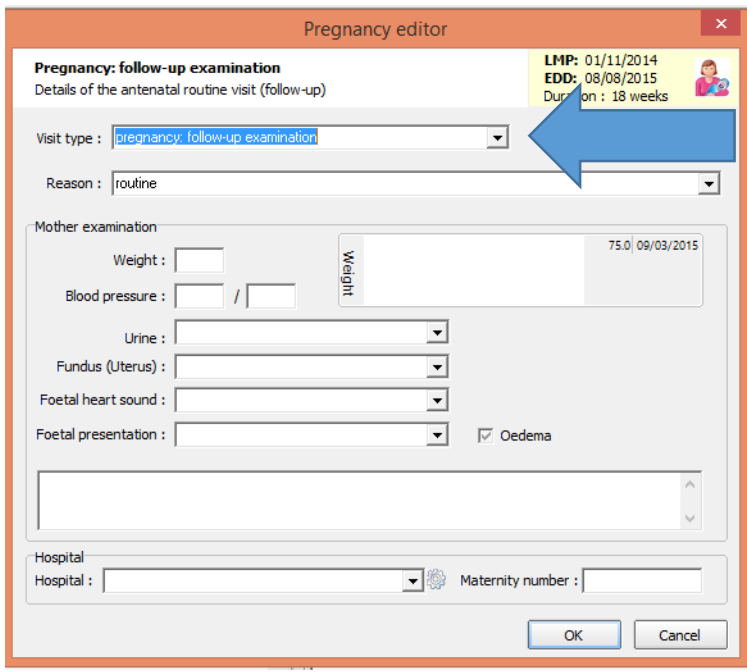

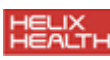

Note: If you wish to see previous results click CTRL+I and a table will pop up displaying all previously recorded information in relation to the particular field. So for example, when recording weight, to see previous weight, place the cursor in the weight field and hold the Ctrl key down while pressing the 'I' key. The last recorded result will be displayed at the top of the grid.

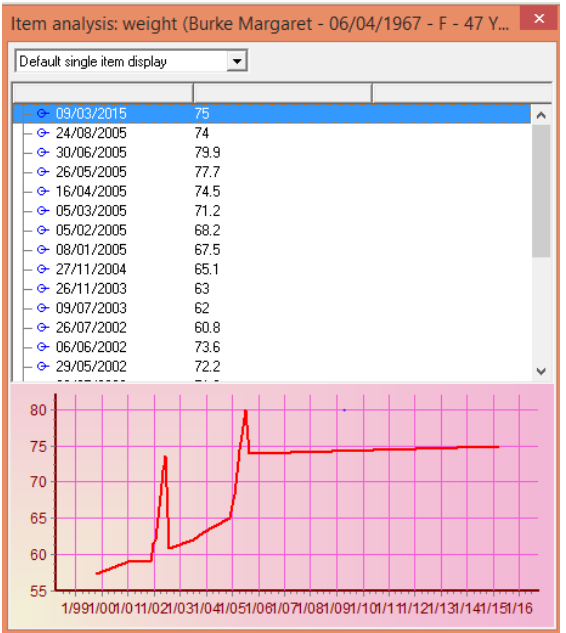

When recording the hospital details, you can free type into the hospital field or you can click the little icon to create your own database of hospitals that you can later choose from the drop menu instead of having to free type each time. To do this, click the icon beside the hospital drop down

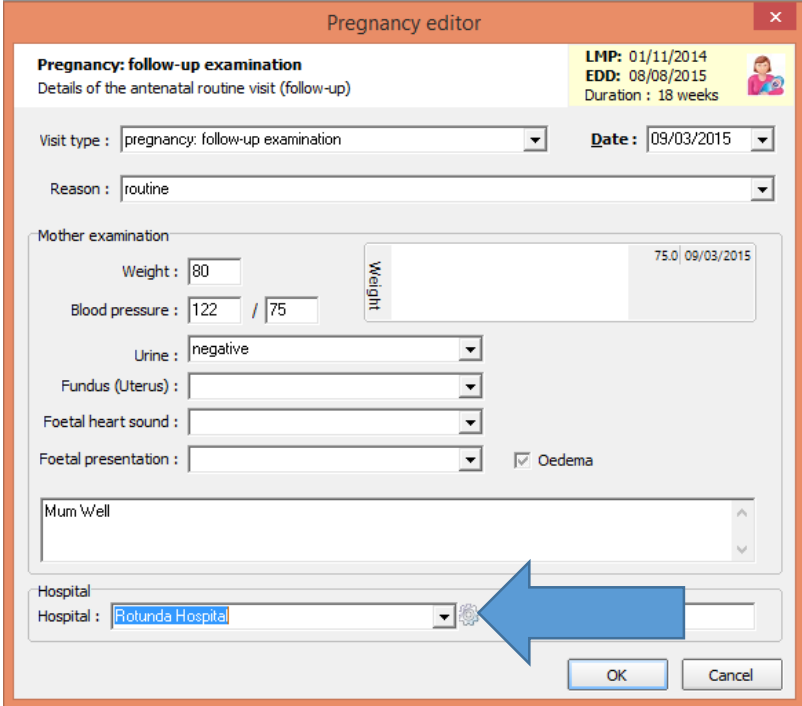

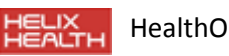

The hospital window will be displayed with exisiting hospitals listed. To add a new hospital, click the  $\Box$  icon.

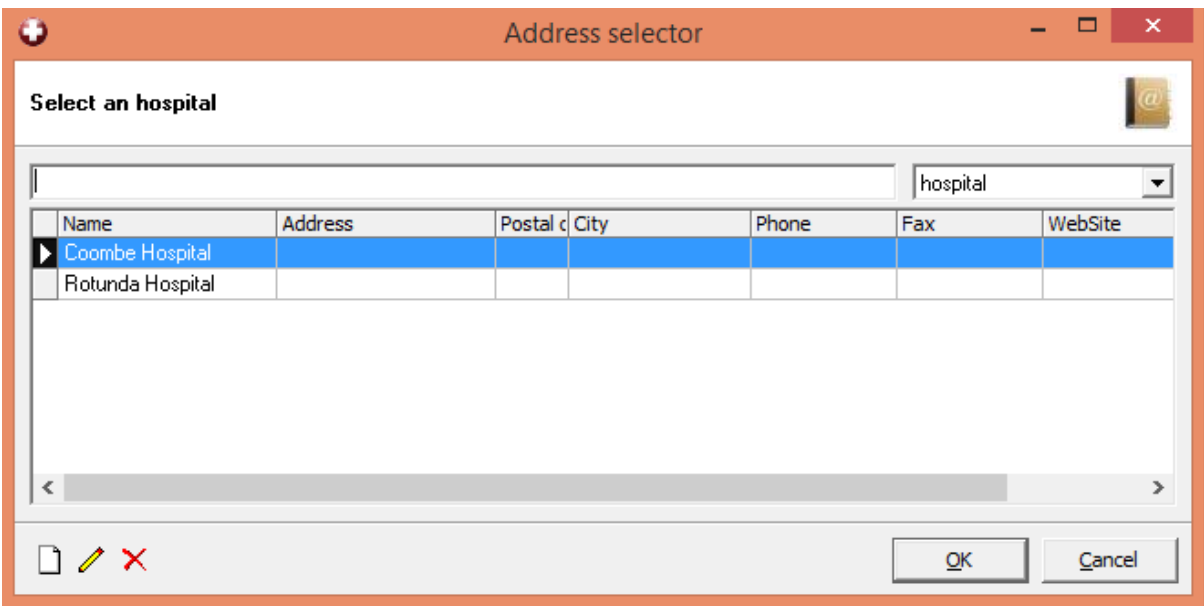

From here you can record the hospital information. This hospital will now appear on your drop down list for future visits.

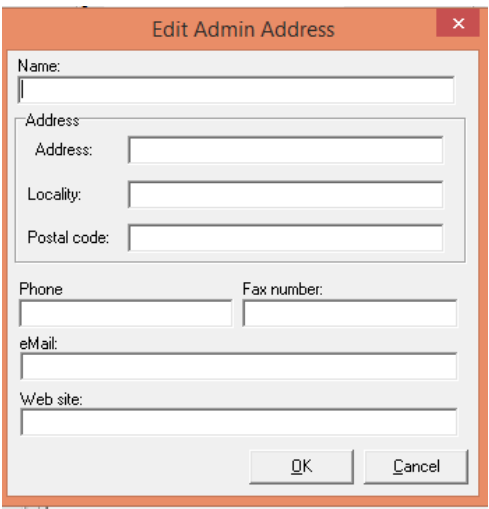

To edit an existing hospital use the edit icon  $\triangle$  or to delete a hospital from the list use the delete icon.<sup>1</sup> ×

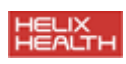

#### **Delivery**

When the pregnancy is completed, you can record the delivery information. To do this, again click on the 'examinations icon'.  $\mathcal{R}$  Choose 'Delivery' from the drop down list.

Enter the delivery details and click ok.

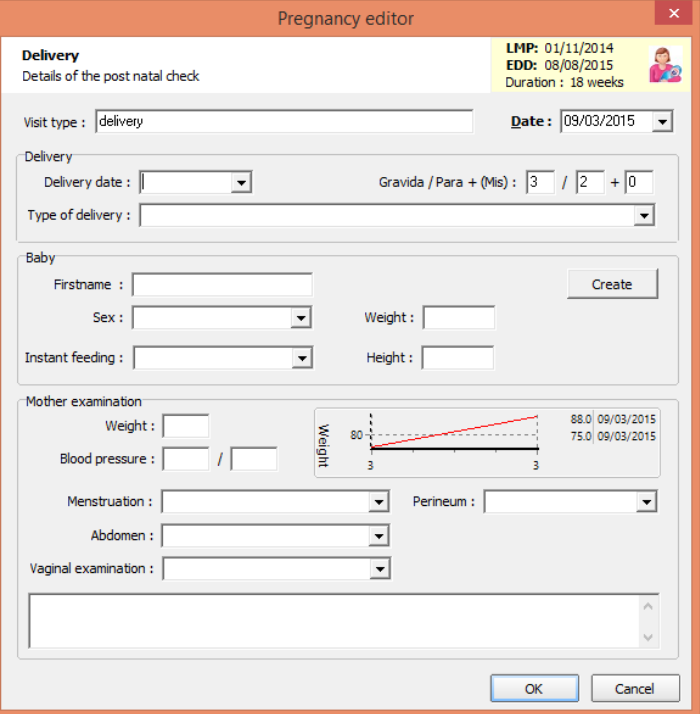

When you click 'create' beside the baby details, you are prompted to create a chart for the baby. Enter any relevant information and click ok. The baby now has a separate chart to the mother.

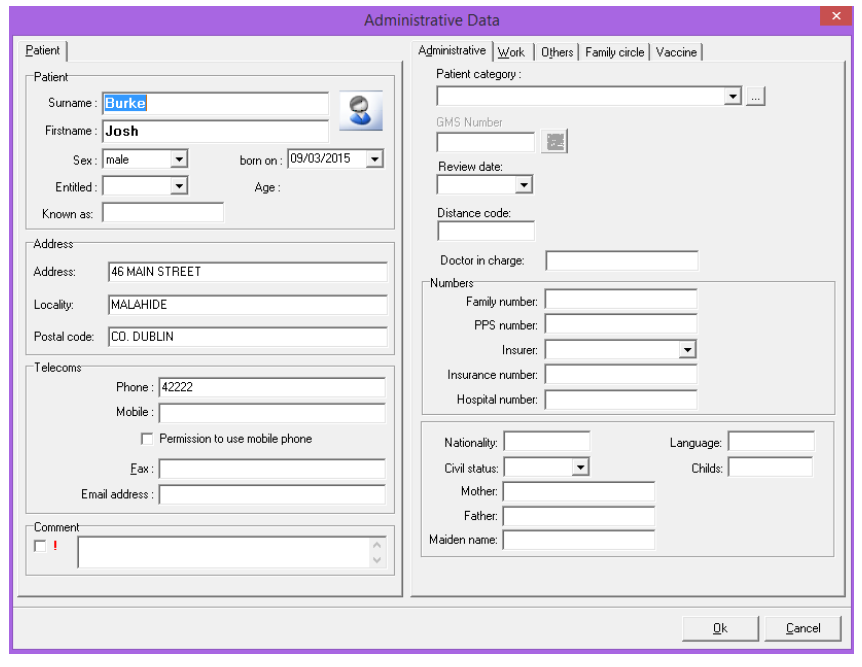

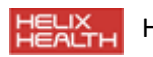

### **Maternity Number/Expected Delivery Date**

This information can be recorded under the second icon 'record additional data'

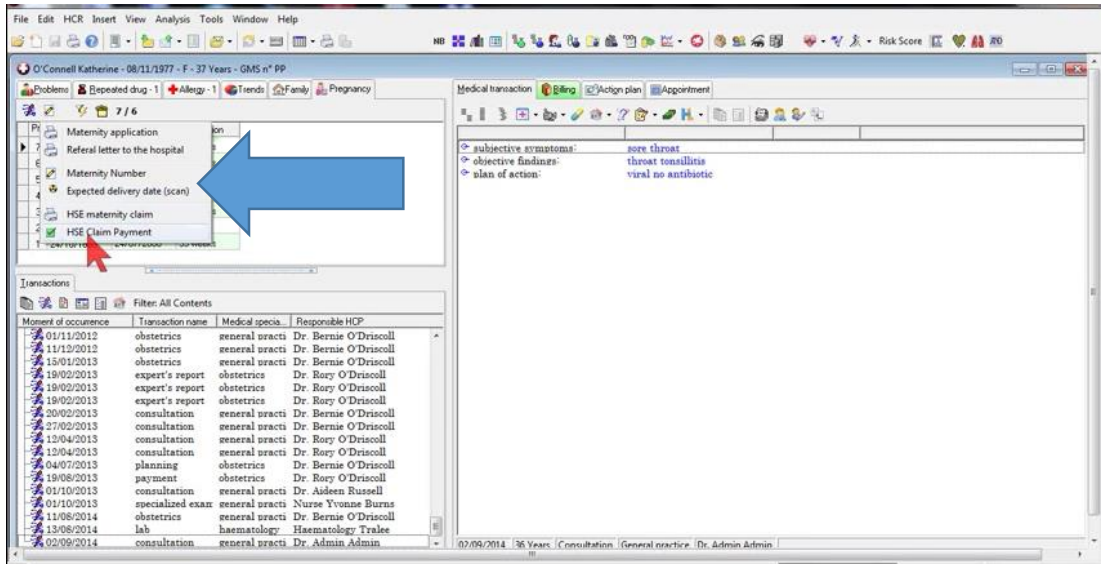

To record the maternity number, click the maternity number option on the drop down menu. The following window will appear, enter the maternity number and the date you received this information.

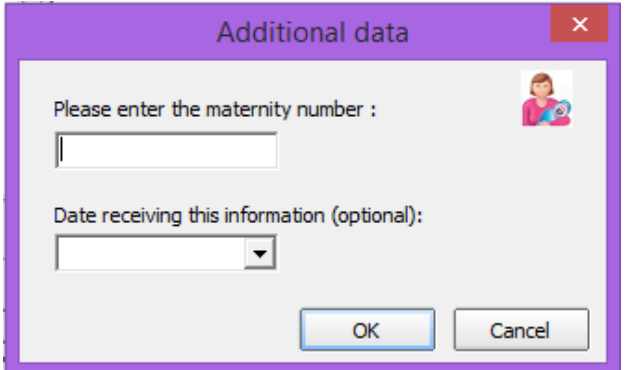

To record the expected delivery date, choose expected delivery date from the drop down menu and input the details required.

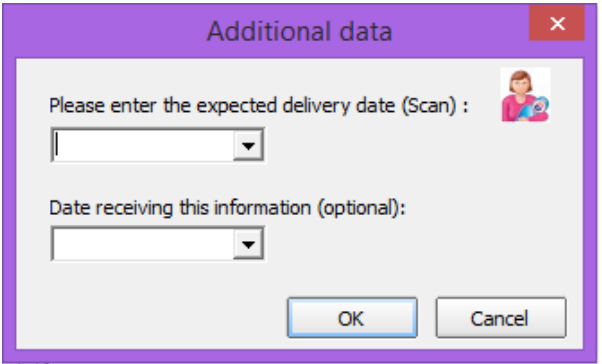

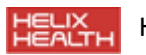

#### **Maternity Application/Referral to Hospital**

To create a maternity application or a referral letter to the hospital, choose the 'additional

data' icon and select maternity application or referral to hospital from the drop down menu. HealthOne will archive the form and tell you what date you sent in the application or letter.

To edit these reports, hold the shift key down and click the report you wish to edit. This will allow you make any changes to the template and this change will be available for all users within the practice.

#### **HSE Maternity Claim/Claim Payment**

To record a Maternity Claim or Claim payment, choose the 'additional data' icon  $\Box$  and select Maternity Claim. You can record the date the claim was sent here.

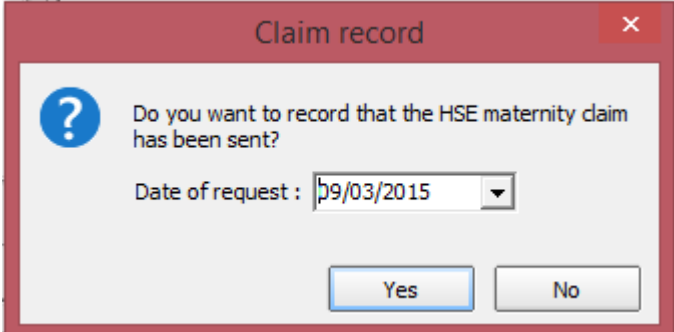

Once you have recorded a claim record, you can then record the claim payment by clicking

the 'additional data' icon  $\Box$  and select Claim Payment. You can record the claim payment details here.

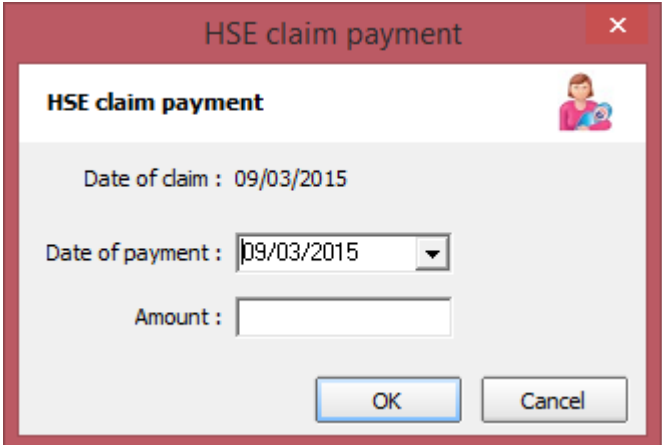

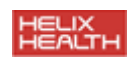

#### **Pregnancy Filter**

To filter all transactions for a particular pregnancy, choose the pregnancy you wish to view by clicking and highlighting it. In the example below, the pregnancy I wish to filter is the latest pregnancy(number 3 on the list)so I have highlighted it and the blue line indicates which pregnancy I am about to filter by.

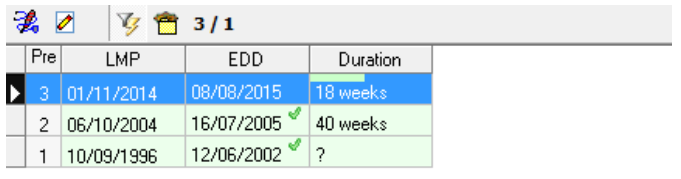

Click the filter button  $\overline{\mathbf{Y}}$  to activate the filter. The list will now only display the transactions relating to the pregnancy you have selected. To undo and view all transactions again, just click the filter button once more.

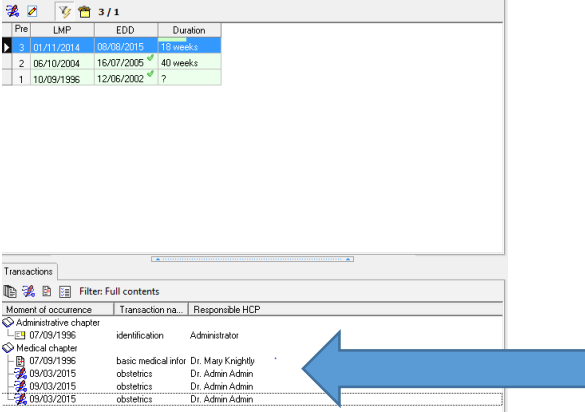

#### **Data Linked to Pregnancy**

To display any data linked to a particular pregnancy, choose the pregnancy, and click the 'Display data linked to this pregnancy' icon.  $\Box$  A grid will pop up displaying all data recorded and linked to this pregnancy.

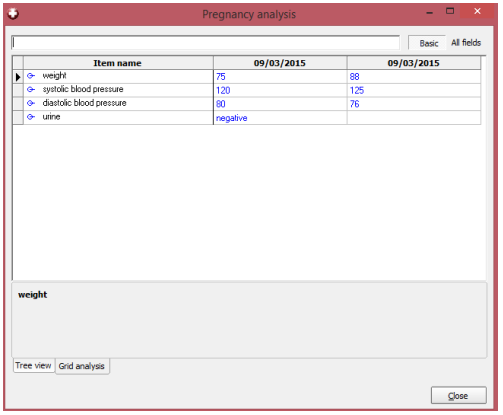

The final icon  $3/1$  displays gravida 3 para 1, she has one child and this is her third pregnancy.

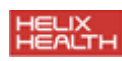

#### **Linking Pregnancies**

In order to benefit fully from the new pregnancy functionality for example using the filter transactions button, or accurately sending claim information, it is important to link current pregnancies. To do this, right click on the pregnancy in the grid and click 'link all transactions related to this pregnancy.

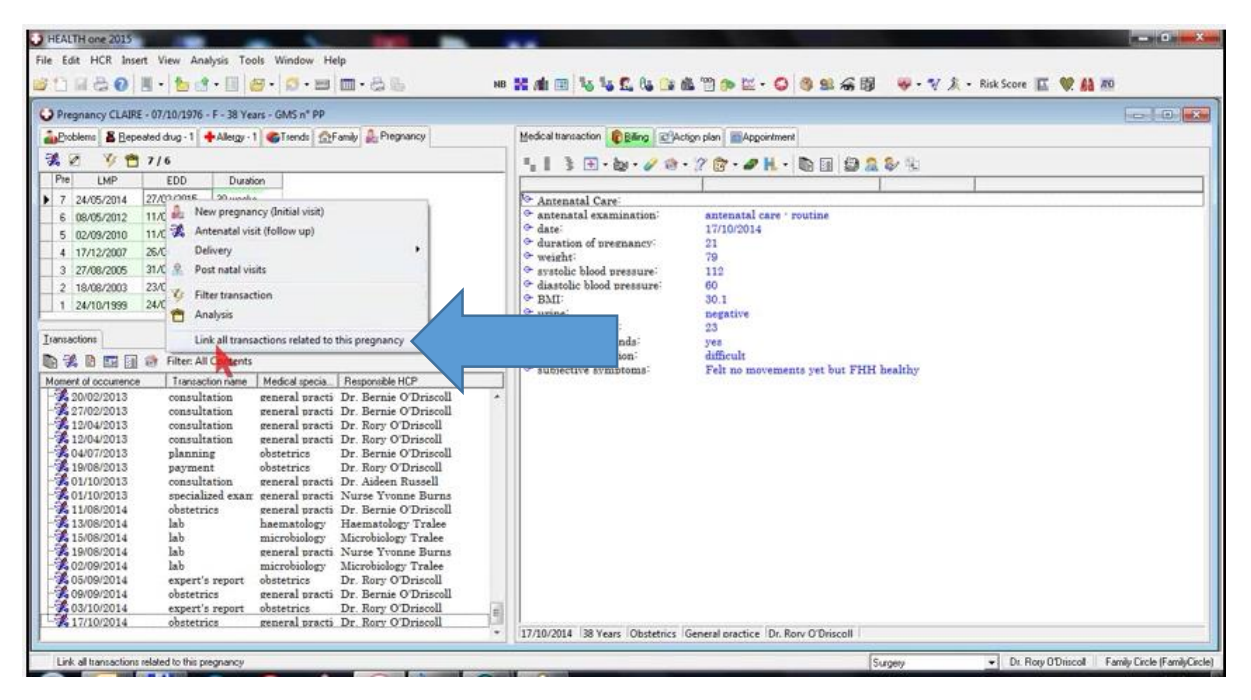

A pop up will appear indicating how many transactions will be linked. Click ok.

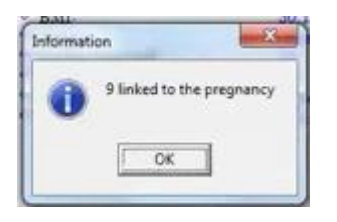

The transactions that are being linked will be displayed in bold. It is important to check these transactions and ensure HealthOne has correctly linked the transactions.

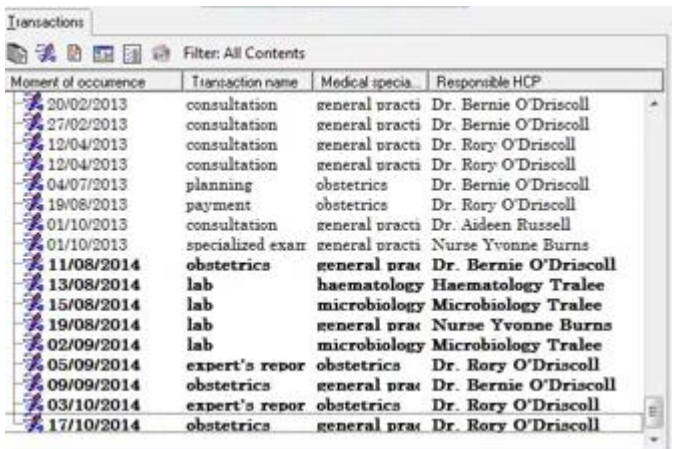

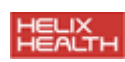

If a transaction has been linked in error, just right click on the transaction and select 'Unlink from current pregnancy'. Or if a transaction has not been marked that should have been, you can click on the transaction to highlight it, right click and choose the option from the drop down menu 'Link to current pregnancy'.

To save go to File, and 'save HCR'. This will allow you to save changes without leaving the patients file. Alternatively you can exit the patient file and you will be prompted to save on exiting.

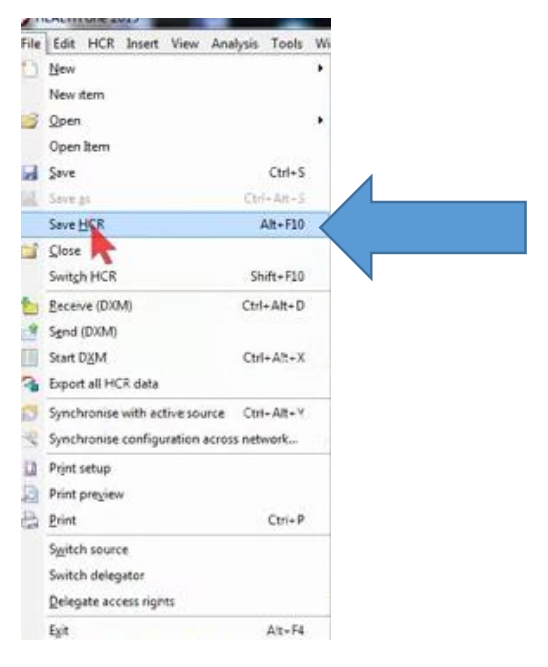

#### **Pregnancy Analysis**

HealthOne now has a new pregnancy analysis feature that can be used if your transactions have been linked correctly. To see this analysis click on the analysis button  $\mathbb{R}$  and choose the option 'pregnancy' under database analysis. Here you can see various analysis that can be carried out like listing all pregnancy patients with no maternity application sent.

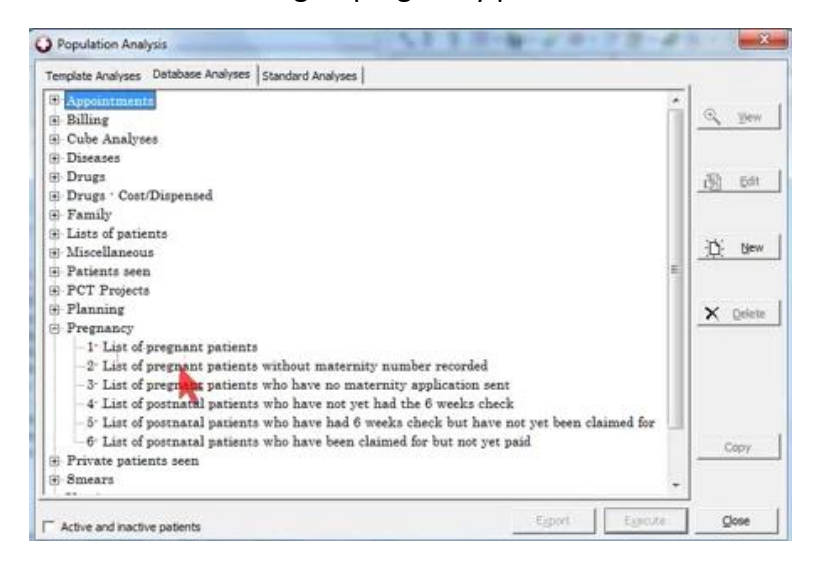

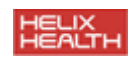

#### **Pregnancy Options**

To configure pregnancy options go to Tools>Options>Pregnancy

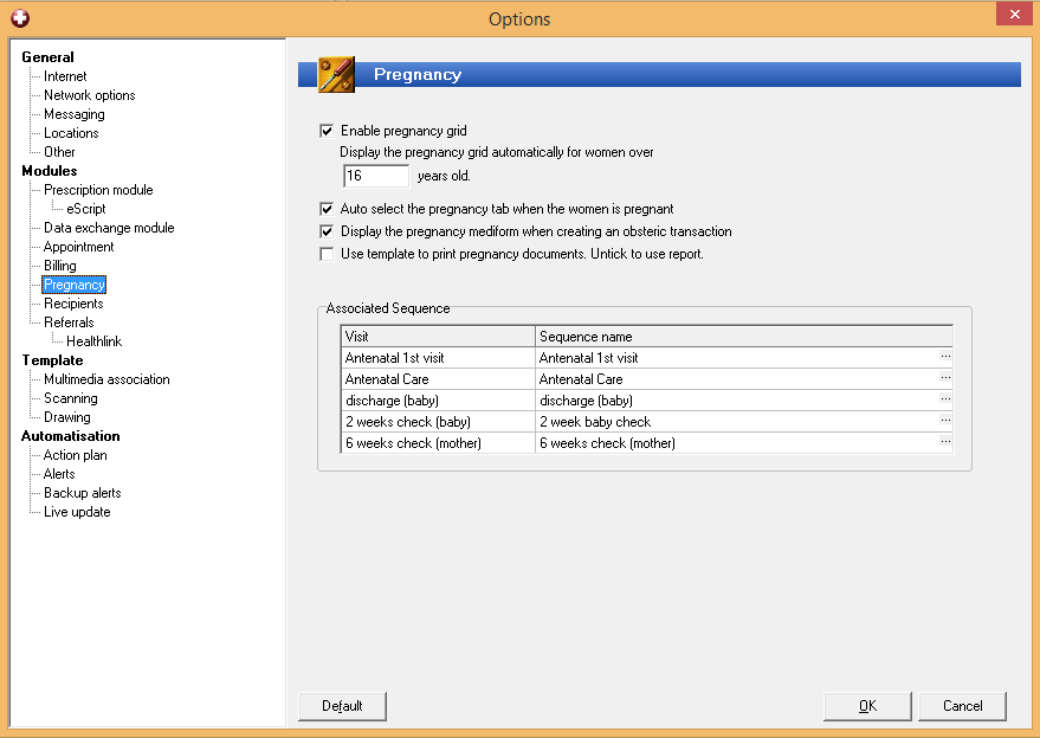

The first option is to enable to pregnancy grid, this is ticked by default but if you do not wish to see the grid at all, un-tick this option. We would encourage you to leave this ticked and make use of the new features in the pregnancy module.

The second option 'display the pregnancy grid automatically for women over 16 years old. This can be changed to whatever age you wish to enable to pregnancy grid from.

Next the option to 'Auto select the pregnancy tab when the women is pregnant. This option means if ticked, if a woman is pregnant and you open the patient file, the pregnancy tab will be at the forefront

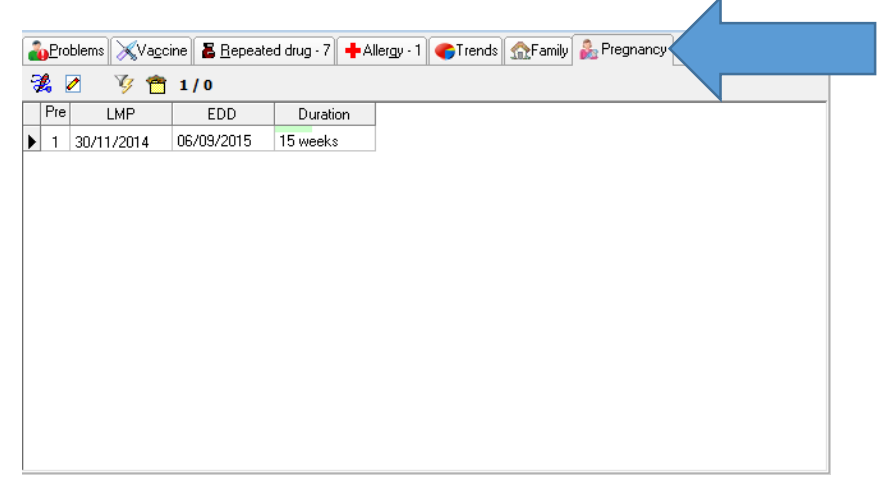

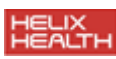

The next option 'display the pregnancy mediform when creating an obstetrics transaction'. This option means you will be entering your pregnancy using the new option

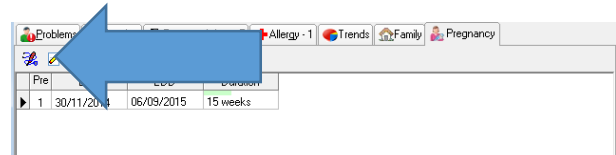

and not using the old option underneath to record obstetrics.

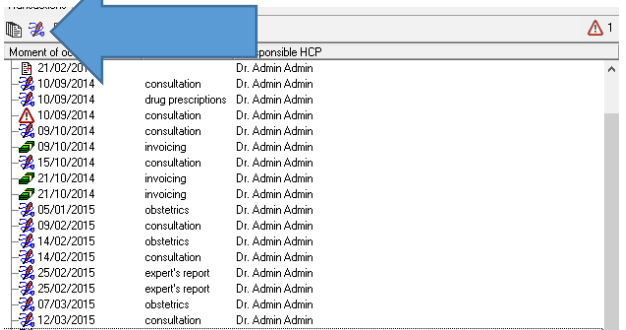

However if you do decide to add pregnancy information using the old method and this option is ticked, you will still be using the mediform to record the details.

The last option 'use template to print pregnancy documents' determines if you are going to use a HealthOne template as you would have done in the past or if you will use a new type of report. The default setting is un-ticked.

Finally there are a list of some associated sequences. If you were using the old method of entering a maternity consultations, you were either using a maternity mediform or maternity sequence. If you were using a sequence, you can select this sequence by clicking on the three little dots indicated by the blue arrow underneath.

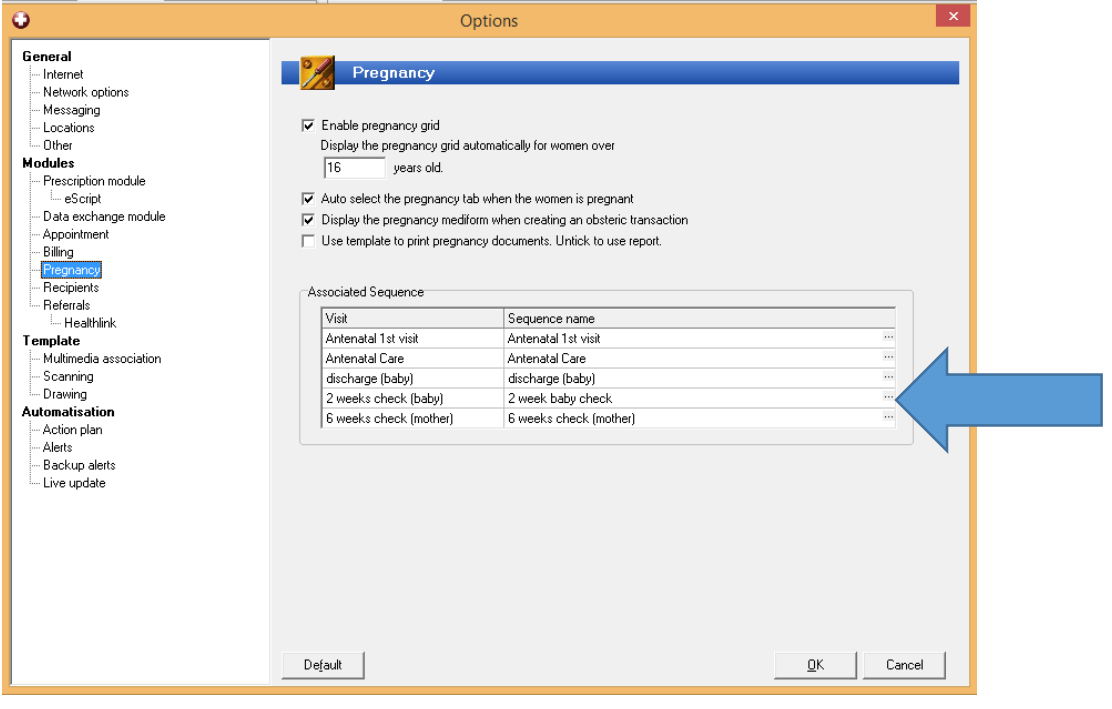

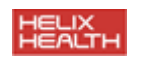

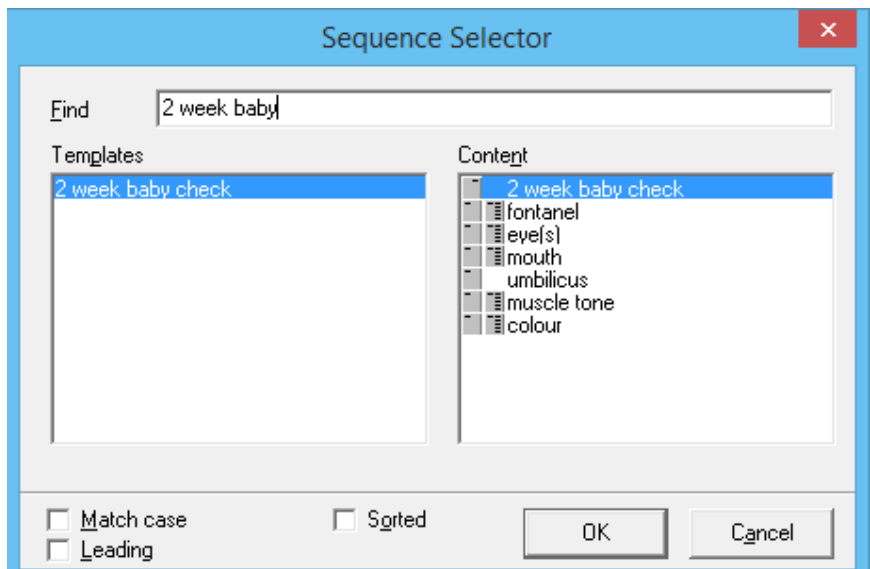

Choose the sequence you wish to add by typing it into the find field.

All items you have added to the sequence will now be displayed in the medical transaction after you have completed the mediform.

For detailed information on the above, or for anything covered in this document, please see our YouTube channel to view videos on everything we have covered.